# Generating passive income in 2024

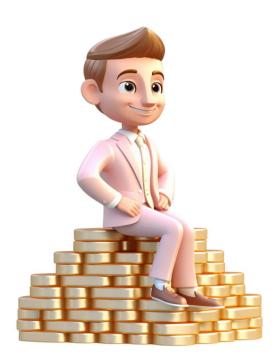

## Contents

| Required Items to start.                                                               | 2 |
|----------------------------------------------------------------------------------------|---|
| The sites list, to set up your account at                                              |   |
| How to prepare your web sites for monetization?                                        |   |
| How to prepare the campaigns on TB                                                     | 2 |
| The issues I have experienced during the creation of the campaigns, and their approval |   |
| Create new campaign following steps like this:                                         | 3 |
| Requirement instructions                                                               | 3 |
| Proof Requirement                                                                      | 3 |
| Include and Exclude countries for the campaign                                         |   |
| Campaign frequency, its budget and time limit                                          |   |
| Submit the campaign for approval                                                       |   |
| My campaign was approved, what to do next?                                             |   |
| Where to review the tasks submitted by users?                                          |   |
| My campaign is already running and generating fair income                              |   |
| How do I get money from a running campaign?                                            |   |
| The proof that my money got into my bank account.                                      |   |
| Conclusion                                                                             | 6 |

## Required Items to start.

- 1) You will need to buy a domain, or use another, already registered (or more), to set up your website(s).
- 2) You will also need webhosting to run your domain at. For webhosting and domain, you can use <a href="https://t.ly/ciTP0">https://t.ly/ciTP0</a> (ref. link), or another preferred webhosting company.

#### The sites list, to set up your account at

- 3) Google (Google AdSense). Just create your new google account, which will have access to each service provided by Google. Reachable on https://adsense.google.com/.
- 4) TB the platform to use for creating and running campaigns. <a href="https://t.ly/hR670">https://t.ly/hR670</a> (ref. link). You can also earn money for your campaigns finishing the tasks if willing to do so (optional, but the money earned like that can be used for your campaigns without any payment required).
- 5) Wise the international bank, allowing you the best transfer rates worldwide. <a href="https://t.ly/gceUC">https://t.ly/gceUC</a> (ref. link). You can get money from Google and TB as well.

## How to prepare your web sites for monetization?

- 6) Create the web site, having at least 3 pages of content (Home page, Terms of usage, Contact details page). Be aware that your page must have enough valuable content, otherwise, Google AdSense won't approve it to publish the advertiser's banners.
- 7) A much more efficient method to create a site is to use one of the Content Management Systems available (Joomla!, Drupal, or WordPress, ...). Using one of these, you will be able to update the content of the site much easier.
- 8) Log in to Google AdSense using your credentials and add your domain name to the Sites part of the platform.
- 9) Get the code from Google AdSense (related to each unique domain) and place it to each page on the domain's source code. It should be something like:

<script async src="https://pagead2.googlesyndication.com/pagead/js/adsbygoogle.js?client=ca-pub-8397928596118556"
crossorigin="anonymous"></script>

This code belongs to each domain located page header. The publisher's number is unique for each site, and it is generated by Google AdSense.

10) In the same area of Google AdSense, it is needed to download the file ads.txt related to current site and upload it to the root of your website (where index.html or index.php can be found).

## How to prepare the campaigns on TB

- 11) To be able to create the campaigns, your TB accounts must be verified (using your ID card). For the verification you need to submit the printout of the paper having the TB title and your face clearly visible to the mobile/camera you used to take a photo with. Other options can be uploading the Government issued ID, or your personal Facebook Profile.
- 12) Next, you need to have enough of the Ad Balance to pay the campaigns from to the users, who will fulfill the campaign tasks for a bid you configure in each of your campaigns. You can also start filling in the tasks, which allows you to start campaigns, without any previous investment (exc. your time) <a href="https://t.ly/hR670">https://t.ly/hR670</a>.
- 13) To send some money to TB, you can use Credit card, Payeer, Bank Transfer. The length of the transfer depends on the method used. The smallest amount to send in USD is 10\$. You can send the money here: Advertise/Funds/Add Funds using one of the following methods:
  - LITECOIN
  - BITCOIN
  - CREDIT CARD / APPLE PAY / GPAY
  - BANK TRANSFER
  - AIRTM
  - PAYEER
- 14) Click to Advertise item in the upper menu.

#### The issues I have experienced during the creation of the campaigns, and their approval.

- 15) While creating your campaign, read properly following article https://timebucks.com/task\_rules.php, before you submit the campaign for approval, as it will be delaying your time, as well as the time of the TB personnel.
- 16) Choose the correct count of steps based on the guide linked above. Each step requested in the campaign is to increase the campaign price. If you want, to make user stay in your page for 3 minutes, it is required to select an action "Use the website for 1 minute" three times.
- 17) Make sure all information and instructions are described properly and understandably to the users who are about to perform the task.
- 18) Make sure the URL is clearly understandable (mentioned dashes or minuses, if the similar domain names exist in the search results with/out dashes), although used in a format of URL shortener. In case there is any misunderstanding (e.g. different domain, than one, you would like to use instead).
- 19) Do not write the instructions too complex, yet clear enough, to be understandable for the users.

#### Create new campaign following steps like this:

- 20) Search for the domain in the Google search engine having your domain name within double quotes (like "mydomainname.com").
- 21) Click with the mouse cursor to the URL address, copy the URL address, keep there only the first path of the URL and remove all the remaining attributes, which are not required to create the campaign.
- 22) The resulting address will be something like this:

https://www.google.com/search?q=%22mydomainname.com%22&sca\_esv=595089826&rlz=1C1CHBF\_csCZ1031CZ1031&sxsrf=AM9HkKn5Gnld-7a3xvyKoDUmnvWZLHADEg%3A1704204110289&ei=TheUZdSNEYu-i-

gP5cO5wAk&ved=0ahUKEwjU7PiE776DAxUL3wIHHeVhDpgQ4dUDCBA&uact=5&oq=%22mydomainname.com%22&gs\_lp=Egxnd3Mtd2l6LXNlcn AiEiJteWRvbWFpbm5hbWUuY29tljIIEAAYCBgeGAoyCBAAGAgYHhgKSIhWUPwoWIRNcAF4AJABAJgBIQGgAagLqgEEMTEuNbgBA8gBAPgBAcl CBhAAGAcYHsICChAAGIAEGIoFGEPCAhAQLhhDGK8BGMcBGIAEGIoFwgIREC4YgAQYsQMYgwEYxwEYrwHCAgsQLhiABBjHARjRA8ICBRAA GIAEwgIEEAAYA8ICExAuGIAEGIoFGEMYxwEYrwEYjgXCAhEQLhiABBixAxiDARjHARjRA8ICEBAuGIAEGIoFGEMYsQMYgwHCAhAQLhiABBiKB RhDGMcBGK8BwgILEC4YgAQYsQMYgwHCAhEQLhiABBiKBRixAxiDARjUAsICIhAuGIAEGIoFGEMYxwEYrwEYjgUYIwUY3AQY3gQY4ATYAQHC AggQABgHGB4YE8ICDhAuGAcYHhgTGMcBGK8BwgIIEAAYBxgeGArCAggQABiABBjLAcICBxAAGIAEGA3CAgYQABgeGA3CAgoQABgHGB4YExgKwgIJEAAYgAQYDRgTwgIKEAAYBRgHGB4YE8ICChAAGB4YDRgTGArCAggQABgeGA0YE8ICCBAAGB4YExgKwgIIEAAYHhgNGArCAgYQABg eGArCAgoQABgIGAcYHhgK4gMEGAEgQYgGAboGBggBEAEYFA&sclient=gws-wiz-serp — where the red part of the URL must be removed, and only the first blue part will be kept:

https://www.google.com/search?q=%22mydomainname.com%22

23) Open any URL shortener (e.g. <a href="https://t.ly">https://t.ly</a> ) and create a shortened URL address from the previous remaining URL.

#### Requirement instructions

- 24) Into the Requirement instructions write the steps requested to be performed by the users.
  - 1) Open the link (shortened URL leading to google search results).
  - Open the link having in its domain name <u>mydom\*\*\*\*\*\*e.com</u> without dashes/minuses (instead of <u>mydomainname.com</u> This will block users to access your site directly. The search engine will assume they accessed your site from search engine results instead).
  - 3) Open 2 pages from the site and spend 1 minute on each.
  - 4) Do not open them in the new tab. Open one and then open another using the menu or link on the page.
  - 5) Find the advertisement that is interesting for you and click it.
  - 6) Stay on the advertiser's site for at least 1 minute.

#### Proof Requirement

- 25) Write following instructions into the Proof Requirement:
  - 1) Provide the screenshot of my blog, clearly displaying your device date and time and the advertisement you are about to click at.
  - 2) The first paragraph of the advertiser's site you landed on, after clicking the advertisement will be provided as Text Proof.
  - 3) These two proofs must comply, otherwise the submitted task will not be approved.
  - 4) NOTE: Do not submit the screenshot of the Browser History, or minified screenshot, as this will not be accepted.

#### Include and Exclude countries for the campaign

26) Select the countries you plan to apply this campaign to. Based on the countries selected, their bid cost changes. If you use countries like Canada, Australia, Austria, ... the bid cost will be too high. However, if you will choose countries like Nepal, Kenya, Bangladesh, Pakistan, ... the bid will be really low. That is exactly what you want to get to. This can be changed by Inclusion and Exclusion drop down box at the top campaign configuration. Keep all the bid costs as low as possible by removing the countries that are too expensive for your budget.

#### Campaign frequency, its budget and time limit

- 27) Configure the frequency of the campaign and your budget, you are willing to use.
- 28) If you set the budget to zero, the campaign will run until the Ad Balance is exhausted, or until you stop the campaign in the Campaigns list.
- 29) In the campaign is also configured the time of the advertiser required for approval of the task submitted. I usually set it to 12 hours, which makes for me enough of time to Approve/Reject submitted task. Because if this time limit will be too small, the campaign will be for users very interesting (quick money, no long waiting for approval), but if any user would not be submitting the proof for the task properly, they got paid automatically without any chance to review their task accomplishment.
- 30) Upload a thumbnail to your campaign, so it looks interesting, and makes the users apply to it.
- 31) Also based on the time users are supposed to spend on pages, it is possible to set the time limit before the task can be submitted by the user. If there is 1 search activity on Google Search, 2 pages on my site, and 1 page on advertiser's website, I recommend setting the time before the campaign can be submitted to 4 minutes.

#### Submit the campaign for approval

- 32) Submit your campaign to one of the TB staff, for checking and approval of the campaign.
- 33) If the campaign will not be approved, fix the issues reported in the message from the staff, eventually write a note in the optional field for moderators (or even into the Requirement text or Proof Requirement text). Then send it for approval again, until it gets approved.

## My campaign was approved, what to do next?

- 34) Usually, the campaign is approved in a Paused state. That allows you to change the budget or campaign frequency of submissions if needed.
- 35) Click the Resume button, and the campaign starts. Based on its position (related to bids and countries included), users will start to complete the tasks based on the frequency and count of submissions expected.

#### Where to review the tasks submitted by users?

- 36) In TB portal, open the ADVERTISE/Review item and go through the submitted tasks to review. Based on the instructions listed in the campaign, check, if the Requirements were met, and if the Proof complies with the requirements as expected.
- 37) If it is performed properly, simply click to Approve (the user will be credited from your budget), otherwise click to Reject button (some requests were not finished properly, or some unrelated proof was submitted and therefore the user will not be credited).
- 38) Note, some rejected users might claim a Dispute against you, as they frequently assume they did everything properly, which might not be the case every now and then. Politely describe in the response, why you did not approve their submitted task ("not your site" screenshot, "not all steps finished", "not clearly visible your device date and time" ...).
- 39) I suggest blocking them directly both in this campaign, but also in every other campaign you created, as it would take too much of your time to repeatedly describe to them what was not performed properly. If they do not understand properly the requirements, it would be just a waste of time for both parties.
- 40) However, be aware that if you reject submitted tasks at all (e.g. to save money), the user might contact the TB staff, and they will pay for the task submitted from your budget and your reputation will be affected too.

### My campaign is already running and generating fair income.

- 41) If it is like that, then you made everything well. Still, anytime, you can get back to the list of your campaigns and adjust the Spend Cap or Submissions. You can also hit the Edit button and change the instructions for Requirement or Proof Requirement. In this case, please, be aware that you will have to wait until someone from the staff will approve the changed campaign. Till this happens, your campaign will be in the Pending State (not running).
- 42) After some time (do not do it very quickly give it a month or two), you can slightly increase the frequency of your campaign per day, which will lead to improve the income at Google AdSense.
- 43) A better option would be to create another site(s), because Google AdSense or Google Analytics recognize all activities related to traffic to your site(s).

## How do I get money from a running campaign?

- 44) The money from the campaign as described above will not be paid by TB, but Google will pay them to you instead. This happens once you have reached the threshold for payment, and you have also verified your bank account. The verification of your bank account Google performs using small transaction sent to your account, and then it is up to you, to correctly confirm how much did Google sent to your account in a transaction. This amount will be subtracted from your account later on.
- 45) Once your bank account has been verified, you need to wait until you reach the threshold (it can be for each country slightly different).
- 46) Please note, that the payment is being sent from Google in the next month after the threshold has been reached. The payment is usually sent within 21 days after the start of the month following the one you reached the threshold in.

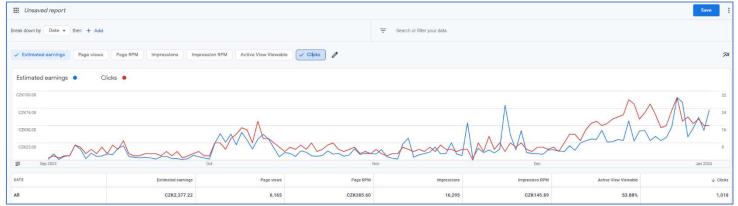

47) The chance is that Google will decrease the balance in your account, because the traffic will be recognized as invalid. However, still the rest of the income makes your effort reasonable for the earnings.

## The proof that my money got into my bank account.

48) After some tiny changes of the balance, because of the mentioned invalid traffic, my money appeared in my bank account.

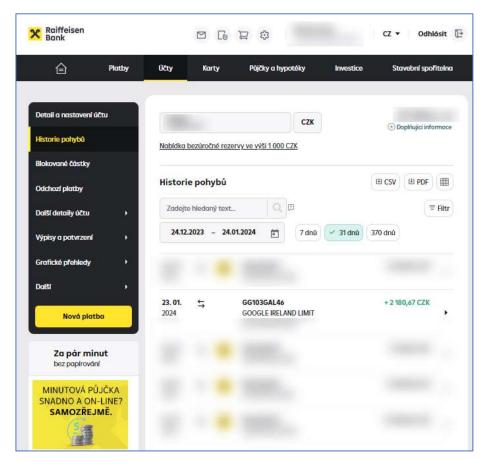

49) If you want to have higher earnings, then build more websites and create campaigns for them on TB. It will look more organic, than if you have one or two sites, and without any fluent raising, you will get paid in hundreds of dollars.

## Conclusion

50) When I am low on Ads Balance on TB, I will send there again some credit (or earn finishing someone else's campaigns), and in the meanwhile, the earnings will be increasing in my Google AdSense account, due to the TB campaigns. Because bid cost targeted to low-cost countries, the income will be sure.